# **I/O CARD QUICK START GUIDE**

# **For PISO-1730U**

繁體中文**/ 2013** 年 **7** 月**/** 版本 **1.0**

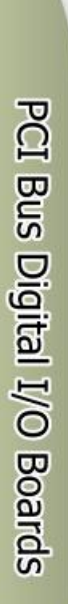

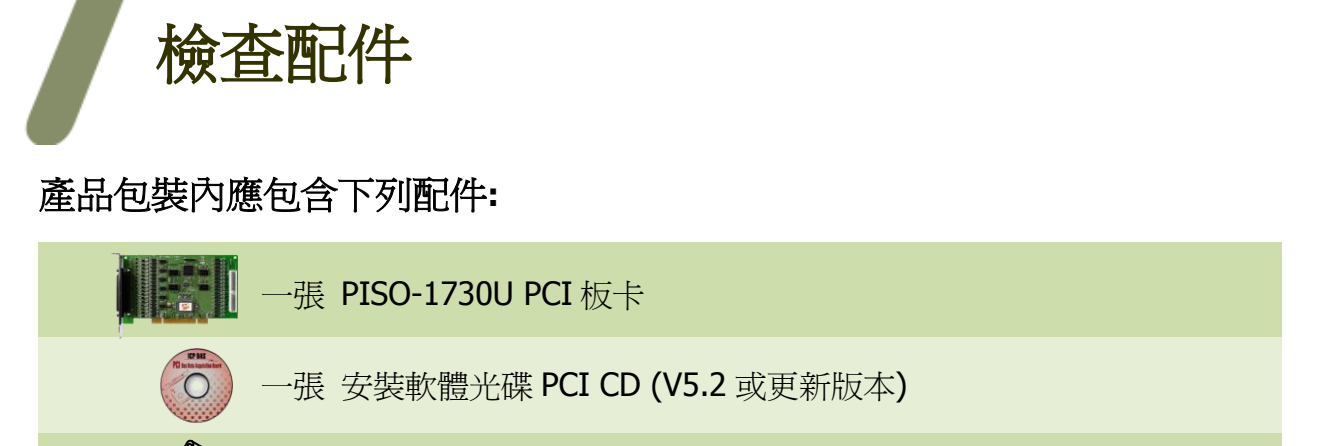

一張 快速入門指南 (本文件)

條 CA-4037B Cable 【 ... 】 二個 CA-4002 D-Sub 接頭

安裝 **Windows** 驅動程式

### 步驟 **1:** 執行 **Windows** 驅動程式安裝。驅動程式位置**:**

■ UniDAQ 驅動程式支援 32-/64-bit Windows 2K/XP/2003/Vista/7/8, 建議新 用戶安裝此驅動程式: CD: \NAPDOS\PCI\UniDAQ\DLL\Driver <http://ftp.icpdas.com/pub/cd/iocard/pci/napdos/pci/unidaq/dll/driver/>

#### PISO-1730U 系列快速入門指南 ICP DAS CO., LTD.

- 步驟 **2:** 單擊 **"Next>"** 按鈕並開始安裝。
- 步驟 **3:** 檢查您的板卡及系統是否在支援內,並單擊 **"Next>"** 按鈕。
- 步驟 **4:** 選擇安裝目錄,預設為 **C:\ICPDAS\UniDAQ**,確認後單擊 **"Next>"** 按鈕。
- 步驟 **5:** 在列表內勾選您所需要的安裝驅動程式的板卡,勾選完後單擊 **"Next>"** 按鈕。
- 步驟 **6:** 單擊在 **Select Additional Tasks** 視窗上的 **"Next>"** 按鈕。
- 步驟 **7:** 單擊在 **Download Information** 視窗上的 **"Next>"** 按鈕。
- 步驟 **8:** 選擇 **"No, I will restart my computer later"** 並且按 **"Finish"** 按鈕,完成安裝。

更詳細的驅動程式安裝說明,請參考至 **UniDAQ SDK** 使用手冊中的第 **2.1** 章節 **"**取得 **UniDAQ** 驅動函式庫安裝程式**"**。

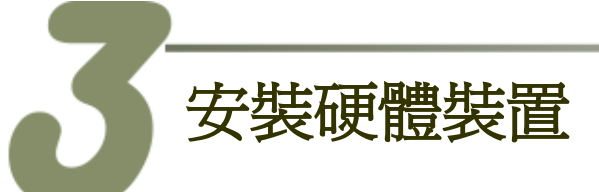

- 步驟 **1:** 關掉電腦電源。
- 步驟 **2:** 打開電腦機殼。
- 步驟 **3:** 選擇未使用的 **PCI** 插槽,並移除保護裝置。
- 步驟 **4:** 小心插入 **I/O** 板卡至 **PCI** 插槽,並以螺絲固定住。
- 步驟 **5:** 裝回電腦機殼。
- 步驟 **6:** 啟動電腦電源。

進入 **Windows** 後,請依照提示訊息完成即插即用驅動安裝 。

PISO-1730U 系列快速入門指南 ICP DAS CO., LTD.

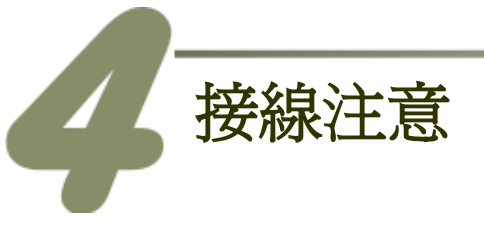

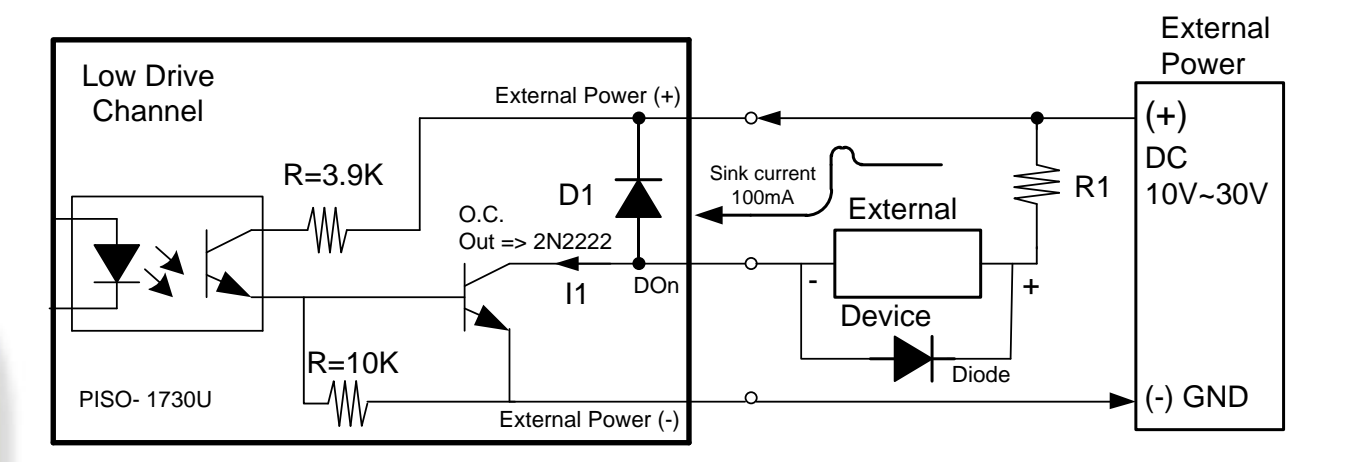

#### 建議**:** 如果您使用 **DO** 來控制電感性負載,**(**如電感性繼電器**)** 必須將一個二極體連接於外 部設備端如上圖,用以防止反向電動勢 **(counter emf)** 造成損害。

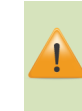

所有的接地腳位 (CON1: pin19, CON2: pin 19) 必須連接至外部電源的接地端, 否 則板卡將會因為過載的關係而造成損毀。

PCI Bus Digital I/O Boards

 $\frac{1}{2}$ 

腳位定義

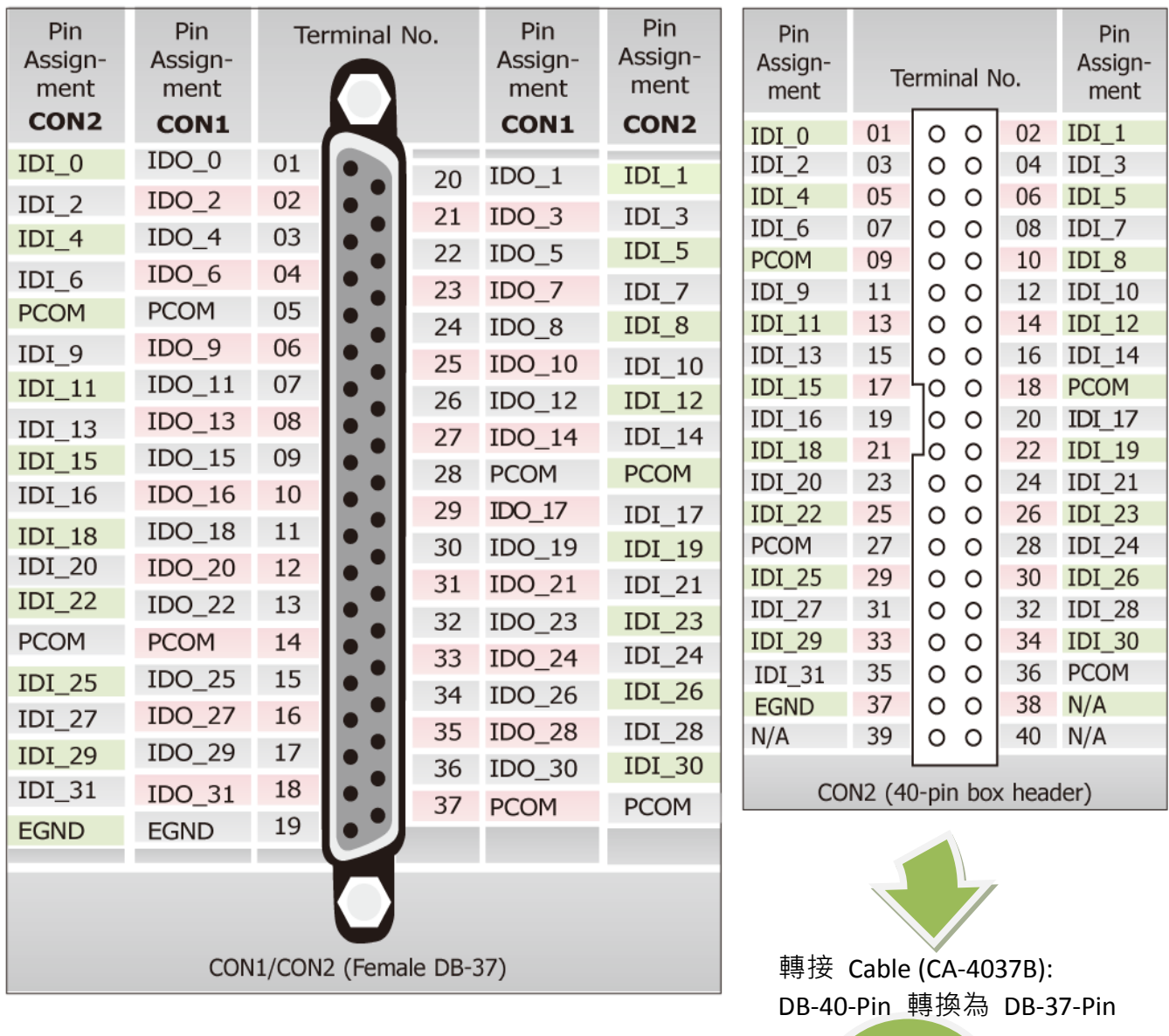

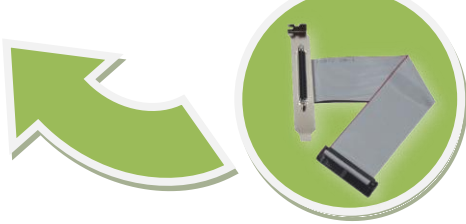

PISO-1730U 系列快速入門指南 ICP DAS CO., LTD.

PCI Bus Digital I/O Boards

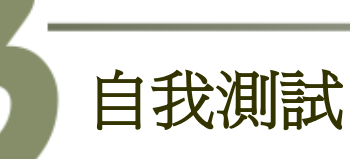

#### 準備項目**:**

- **☑ 2個 DN-37 (選購品)配線端子板。**
- **☑ 2條 CA-3710 (選購品) 接線 Cable.**
- 外部供電設備。例如: DP-665 (選購品)
- 自我測試接線,如下**:** 
	- **1.** 將 **DN-37#1** 連接至板卡的 **CON1**。
	- **2.** 將 **DN-37#2** 連接至板卡的 **CON2**。

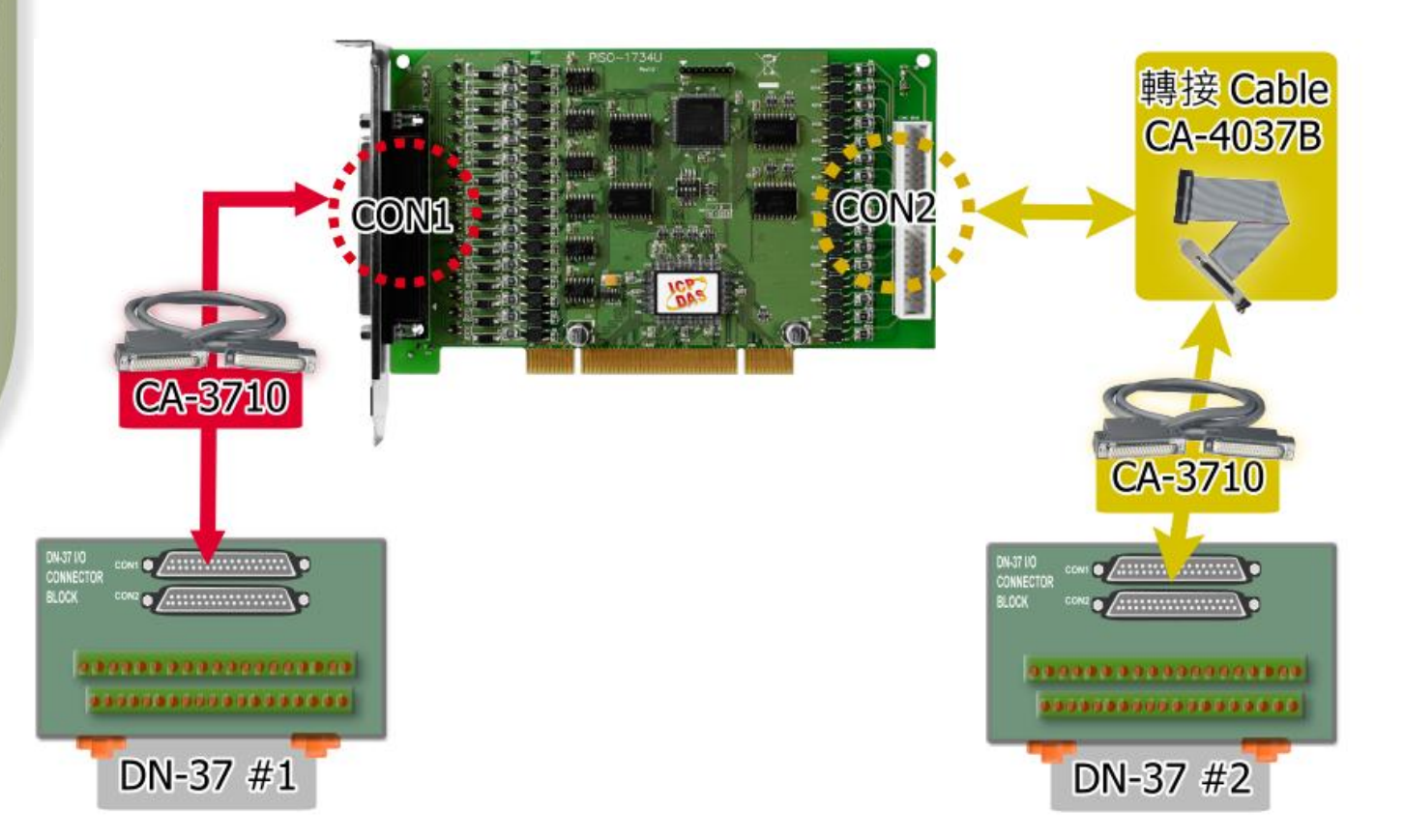

#### PISO-1730U 系列快速入門指南 ICP DAS CO., LTD.

- **3.** 將 **DI(0-7)** 連接至 **DO(0-7)**。 (DI0 連接至 DO0 … DI7 連接至 DO7)
- **4.** 外部供電 (+24 V) 連接至板卡 **CON1/CON2** 的 PCOM (Pin05)。 外部供電 GND 連接至板卡 **CON1/CON2** 的 EGND (Pin19)。

**PISO-1730U** 建議輸入電壓範圍: **Logic high: +9 ~ +24 V; Logic Low: 0 ~ 1V** (外部供電超過上限電壓將會造成板卡元件損毀)

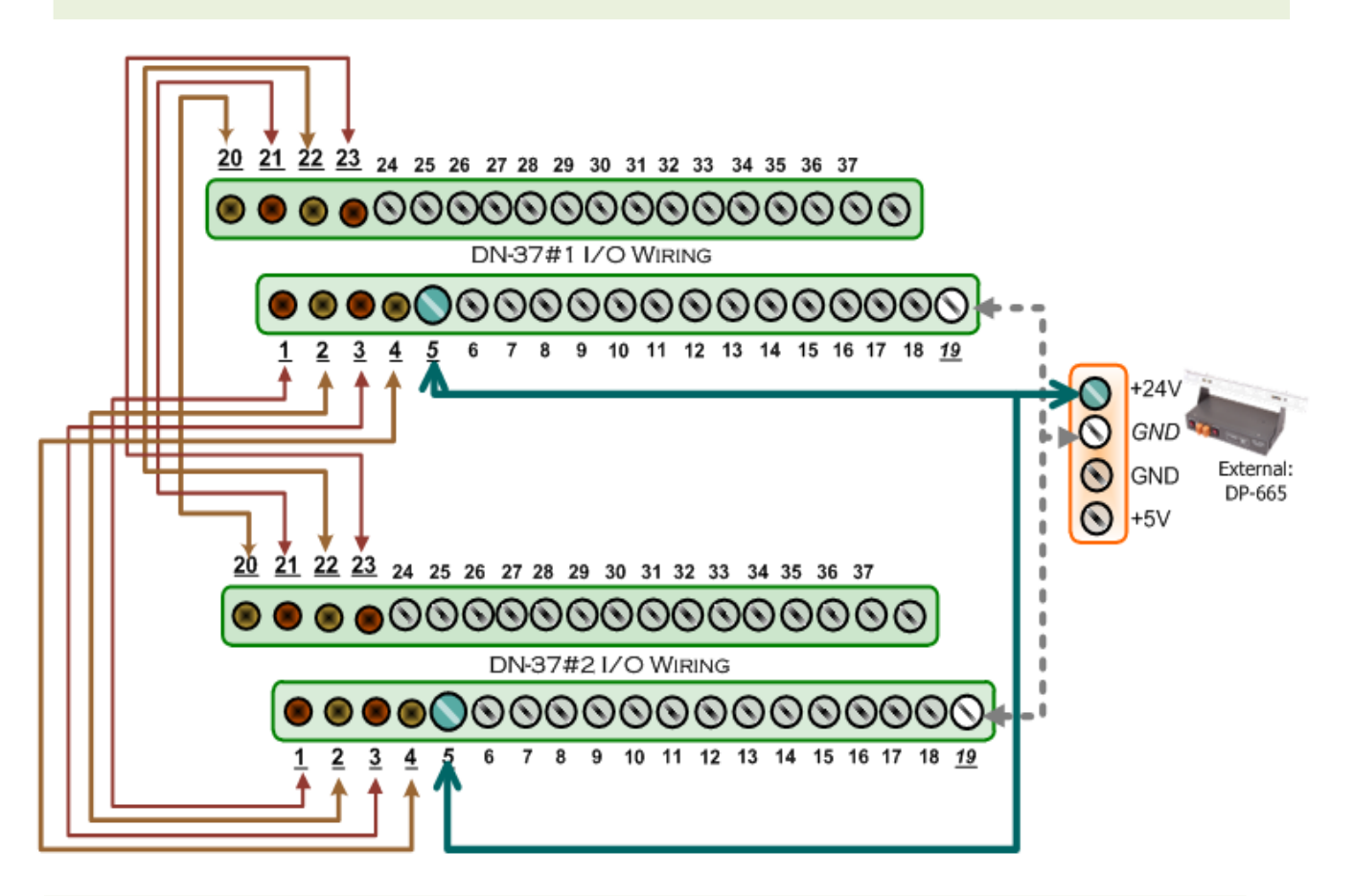

#### **5. UniDAQ Utility.exe** 檔案路徑**:**

當 UniDAQ 驅動程式安裝完成後,此測試程式 (UniDAQ Utility) 將被放置在預設路徑 下。

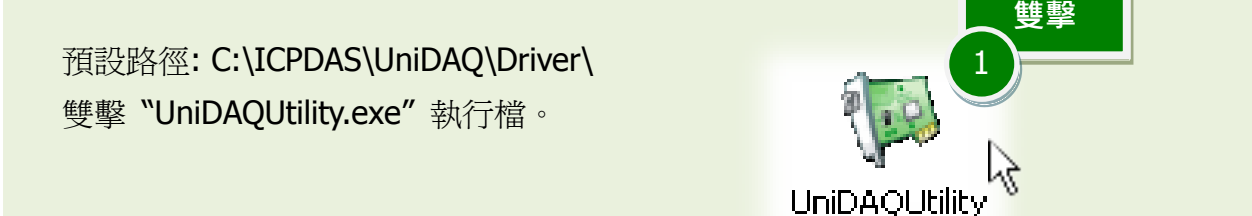

PISO-1730U 系列快速入門指南 ICP DAS CO., LTD. 6 WebSite: http:// www.icpdas.com.tw E-Mail: service@icpdas.com , service.icpdas@gmail.com

## **6.** 執行 **UniDAQ Utility** 程式。  $\Box$ o $\times$ <sup>16</sup> ICP DAS UniDAQ DAQ Card Utility **PISO-1730U** 的軟體設計 與 **PISO-P32C32** 系列全相容。 按下此按鈕, 開始測試 3 0 PISO-P32C32 **TEST**  $\overline{2}$ Μ 確認一張 PISO-P32C32 系列板卡成 功安裝至電腦上 **ABOUT EXIT**

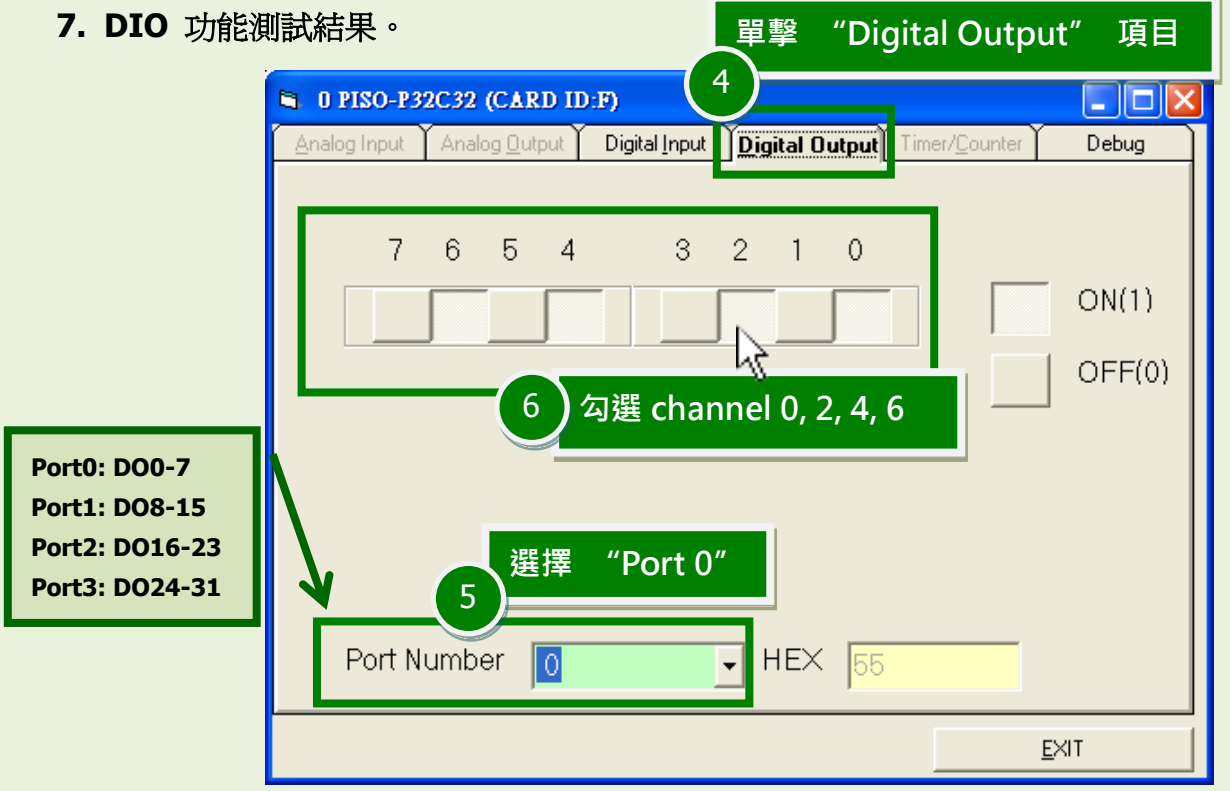

#### PISO-1730U 系列快速入門指南 ICP DAS CO., LTD.

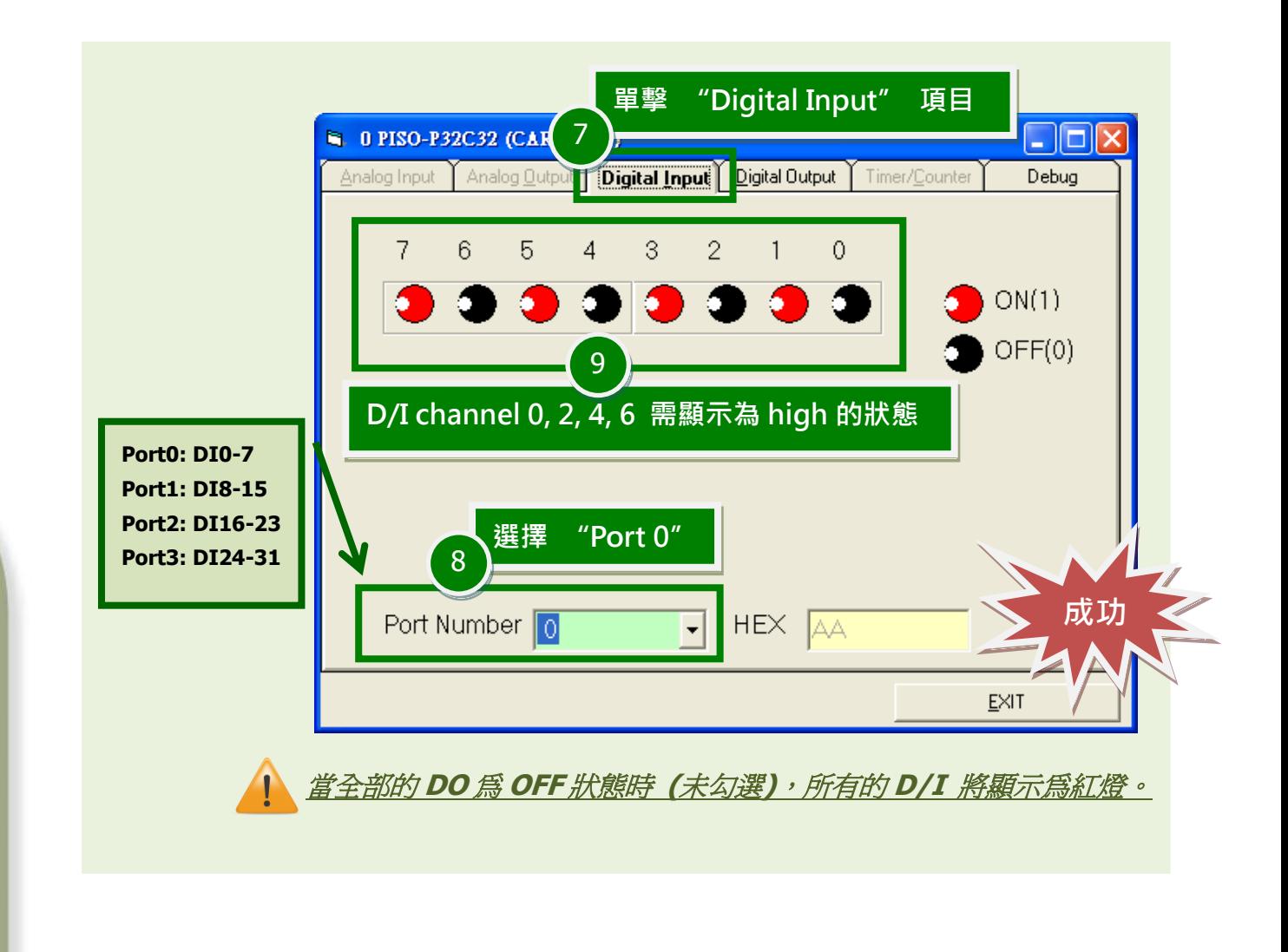

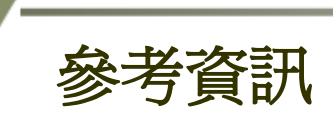

- PISO-1730U 系列板卡產品網頁: [http://www.icpdas.com/root/product/solutions/pc\\_based\\_io\\_board/pci/piso-1730u\\_tc.html](http://www.icpdas.com/root/product/solutions/pc_based_io_board/pci/piso-1730u_tc.html)
- DN-37, CA-3710 及 DP-665 網頁 (選購品): [http://www.icpdas.com/products/DAQ/screw\\_terminal/dn\\_37.htm](http://www.icpdas.com/products/DAQ/screw_terminal/dn_37.htm) [http://www.icpdas.com/products/Accessories/power\\_supply/dp-665.htm](http://www.icpdas.com/products/Accessories/power_supply/dp-665.htm) [http://www.icpdas.com/products/Accessories/cable/cable\\_selection.htm](http://www.icpdas.com/products/Accessories/cable/cable_selection.htm)
- 相關文件及軟體位置: CD:\NAPDOS\PCI\UniDAQ\ <http://ftp.icpdas.com/pub/cd/iocard/pci/napdos/pci/unidaq/>

PISO-1730U 系列快速入門指南 ICP DAS CO., LTD.